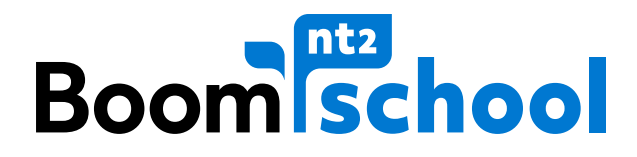

# **HANDLEIDING AAN DE SLAG IN NT2 SCHOOL**

versie: september 2018

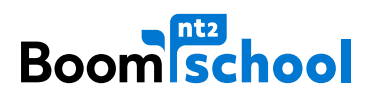

# **INHOUDSOPGAVE**

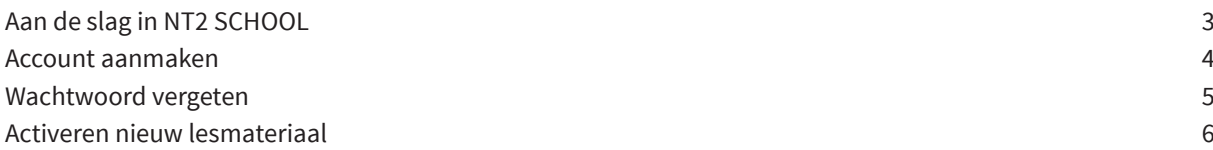

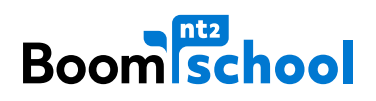

# **AAN DE SLAG IN NT2 SCHOOL**

Boom Uitgevers Amsterdam biedt diverse online cursussen aan voor anderstaligen. Deze cursussen staan in onze online leeromgeving **NT2 School**. Hierboven ziet u het beginscherm van NT2 School. Voordat u aan de slag kunt, dient u een account aan te maken. Via de knop **Nieuw? Registreer hier** kunt u een nieuw account aanmaken. Heeft u al een account in NT2 School? Klik dan op **Inloggen** .

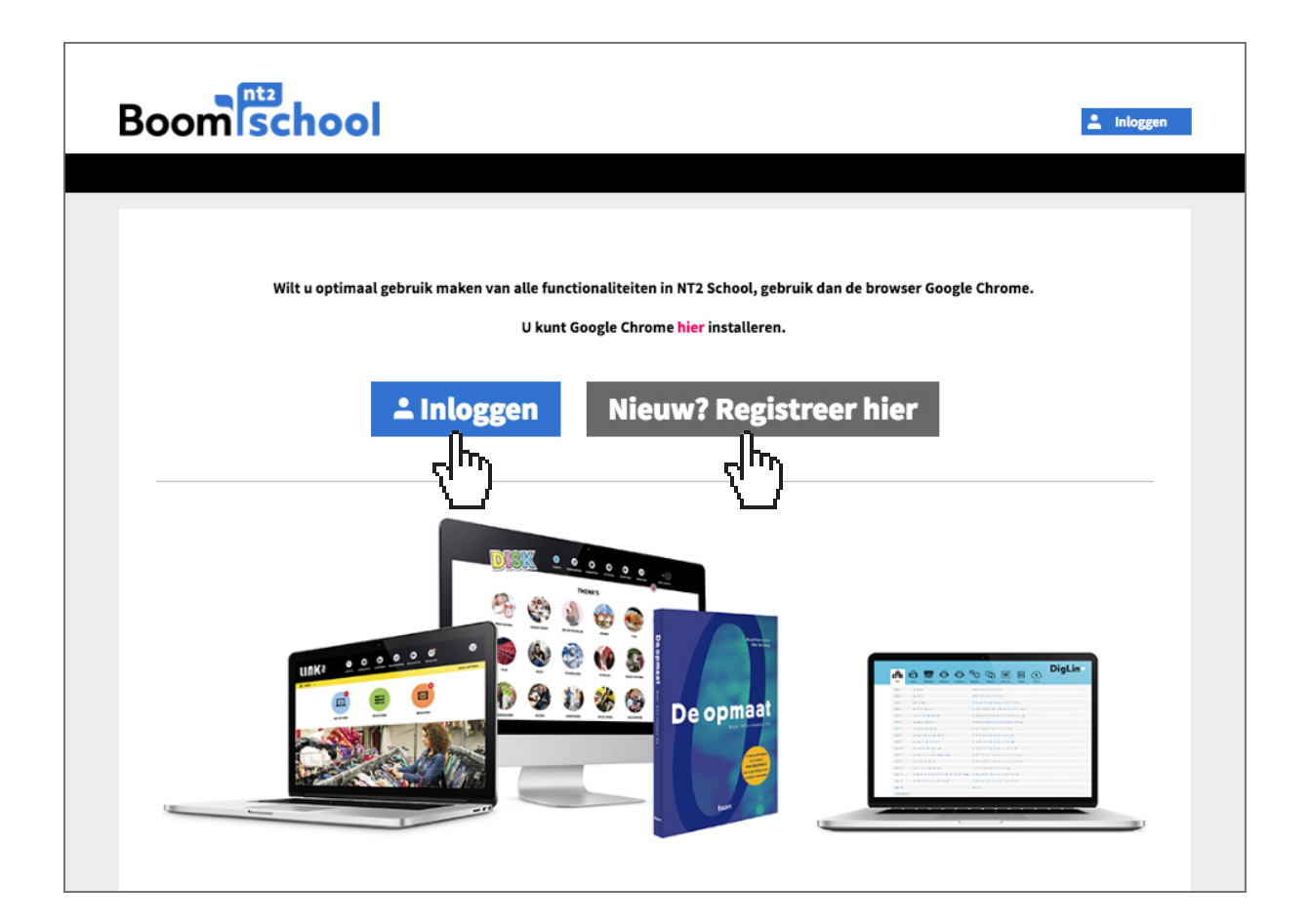

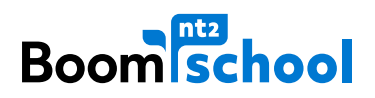

## **ACCOUNT AANMAKEN**

Hieronder ziet u het scherm om een account aan te maken. Om een account aan te maken dient u de volgende gegevens in te vullen: voor- en achternaam, e-mailadres en wachtwoord. Sla het wachtwoord ergens op zodat u het niet kunt vergeten!

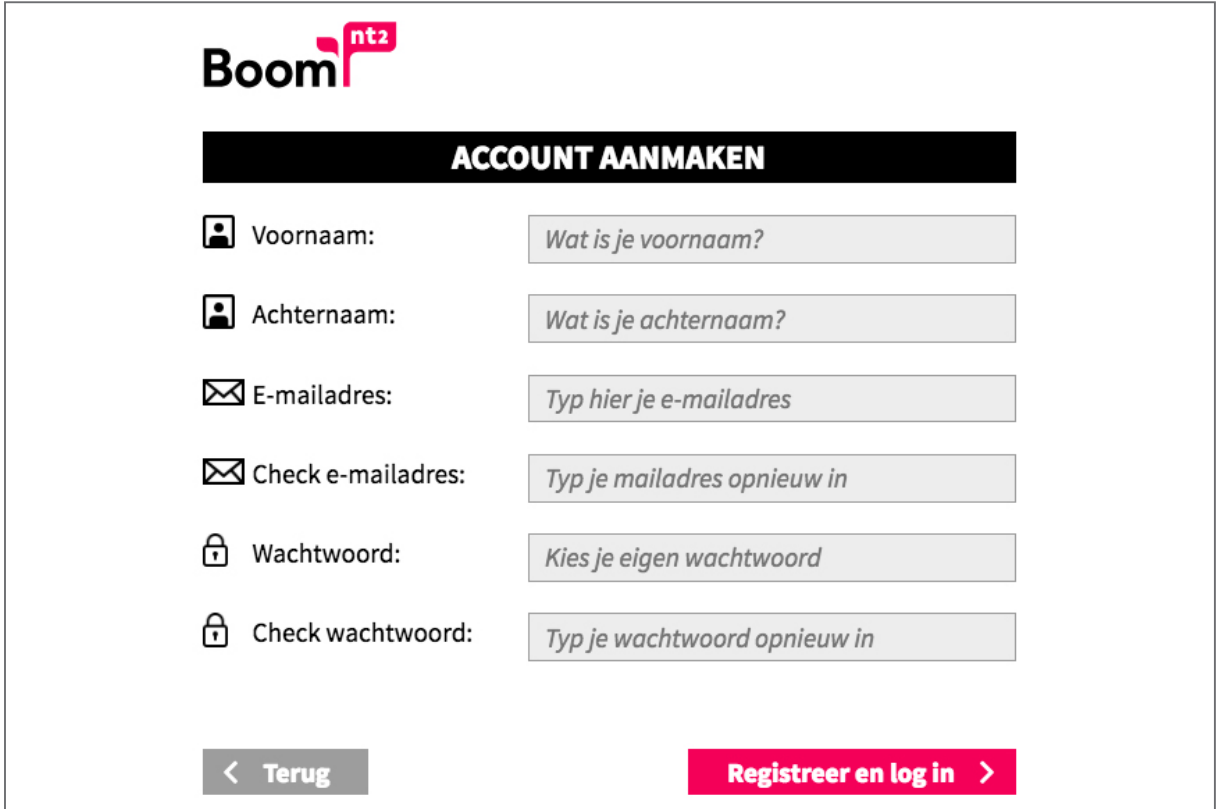

Als u al een account heeft, kunt u direct inloggen met uw e-mailadres en wachtwoord.

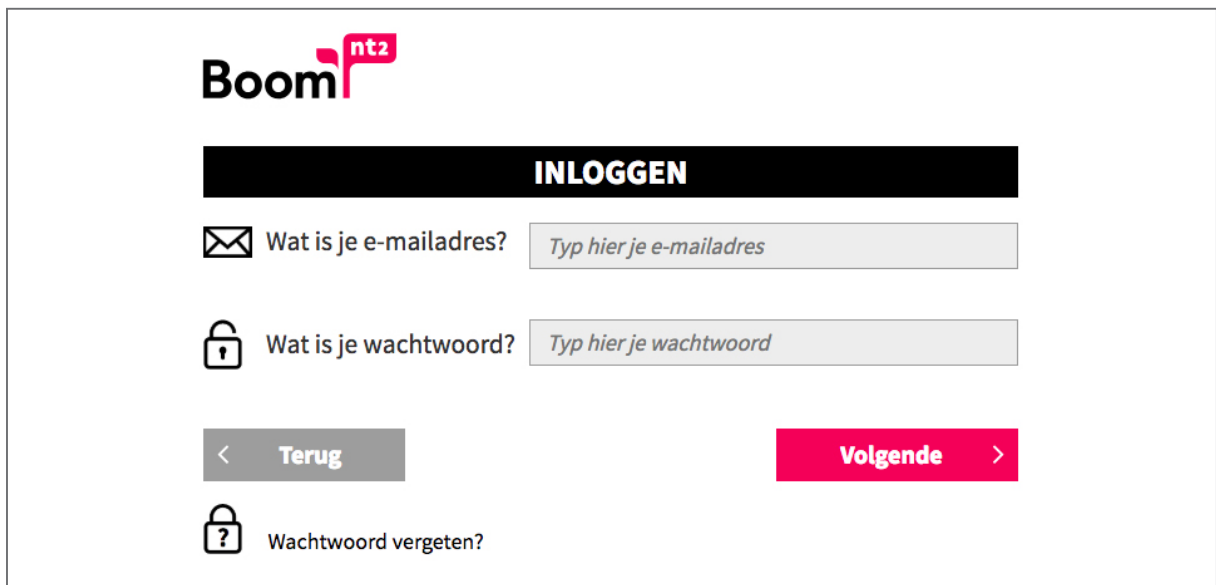

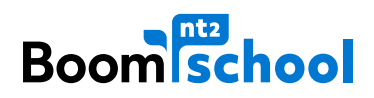

### **WACHTWOORD VERGETEN**

Bent u uw wachtwoord vergeten? Klik op de knop 'Wachtwoord vergeten?'

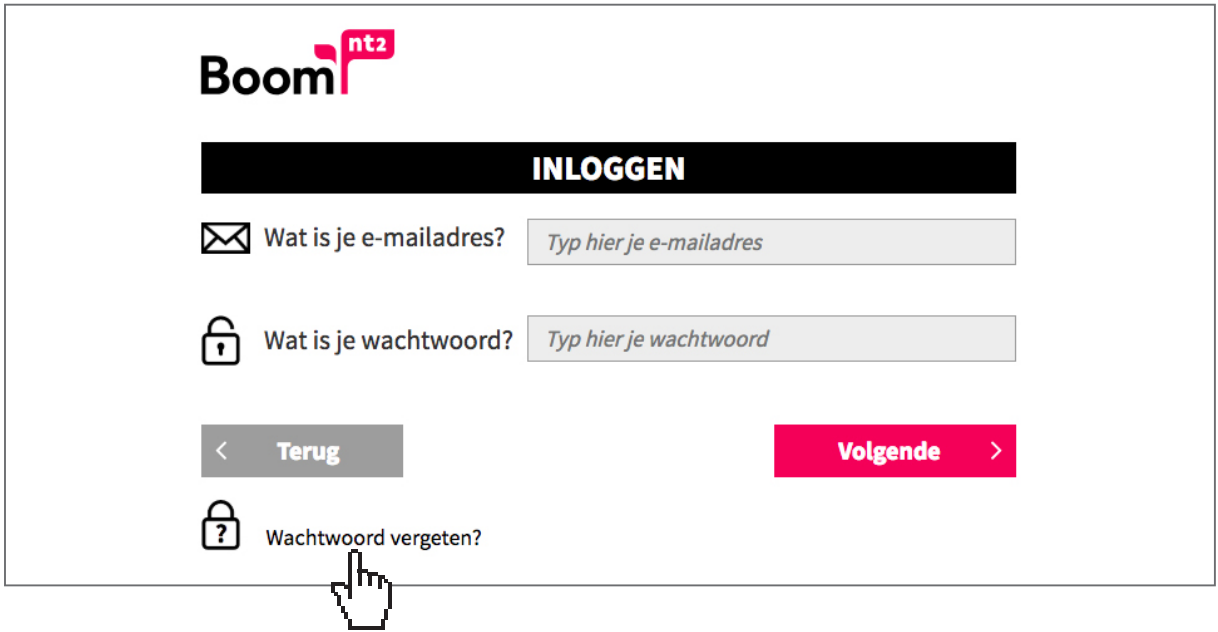

Vul het e-mailadres in waarmee u altijd inlogt en klik op de roze knop **Verstuur** . Er is nu een e-mail verstuurd naar uw e-mailadres met daarin een link om uw wachtwoord te veranderen.

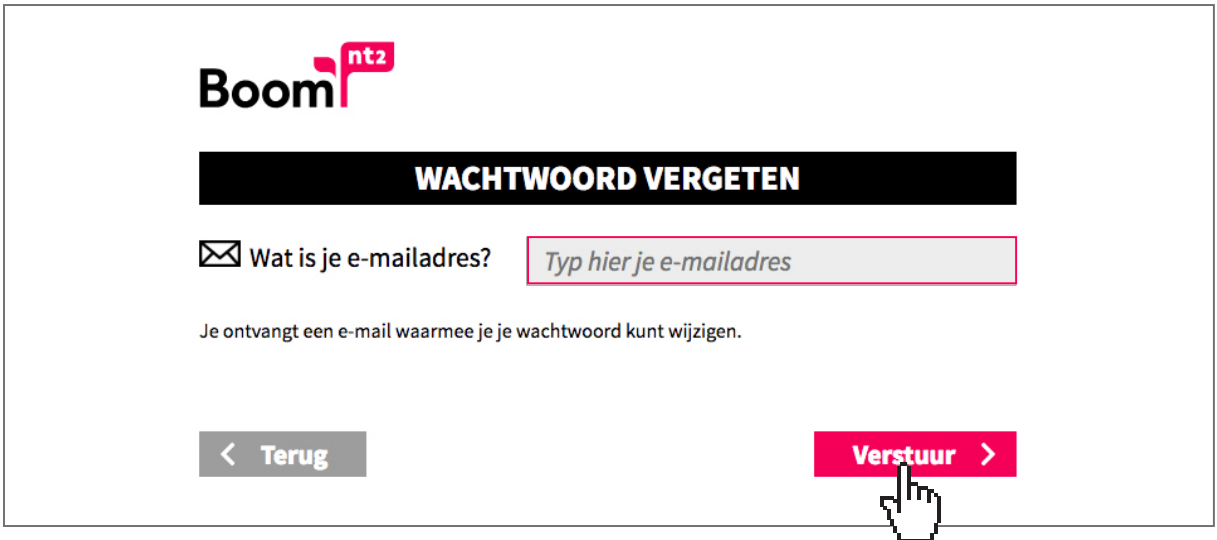

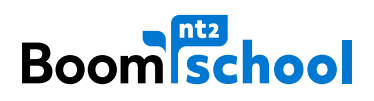

#### **ACTIVEREN NIEUW LESMATERIAAL**

Wanneer u bent ingelogd, komt u in het scherm zoals hieronder te zien is. Dit is uw persoonlijke werkruimte. Klik op **Activeer nieuw lesmateriaal** om de activatiecode zoals die in uw boek staat of zoals u die in de mail heeft ontvangen, in te voeren. U kunt de activatiecode maar één keer gebruiken. Na het invoeren van de activatiecode wordt uw lesmateriaal voor een bepaalde tijd geactiveerd. U heeft de activatiecode in het vervolg niet meer nodig.

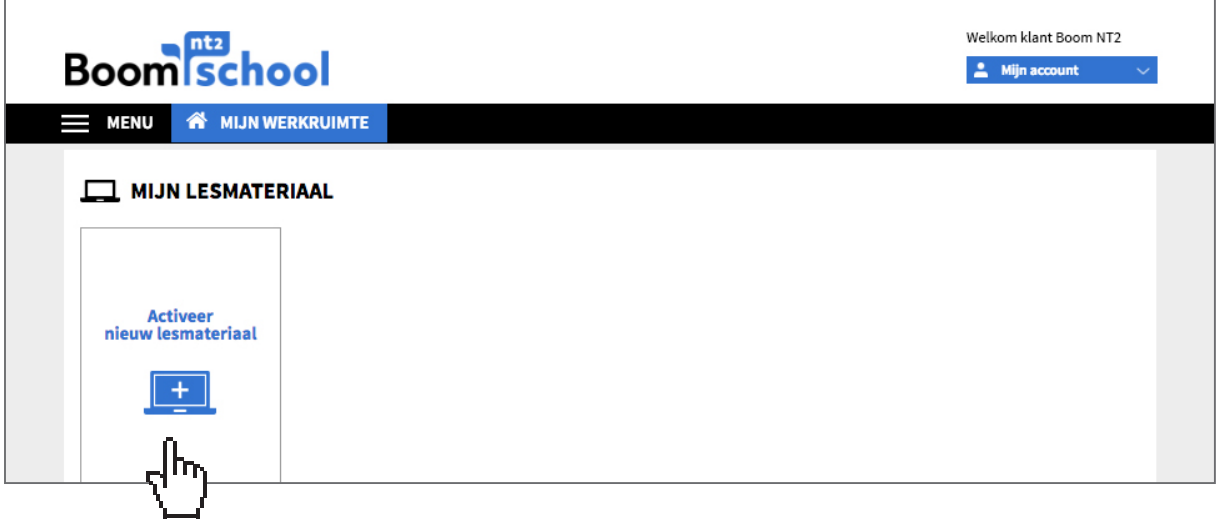

Vul in het grijze vak uw activatiecode in en klik op **Volgende** .

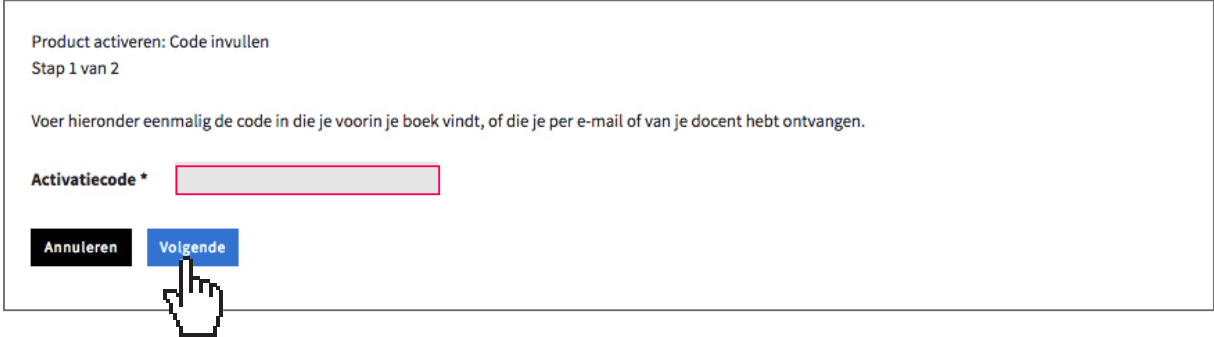

Klik op **Bevestig** om het materiaal te activeren.

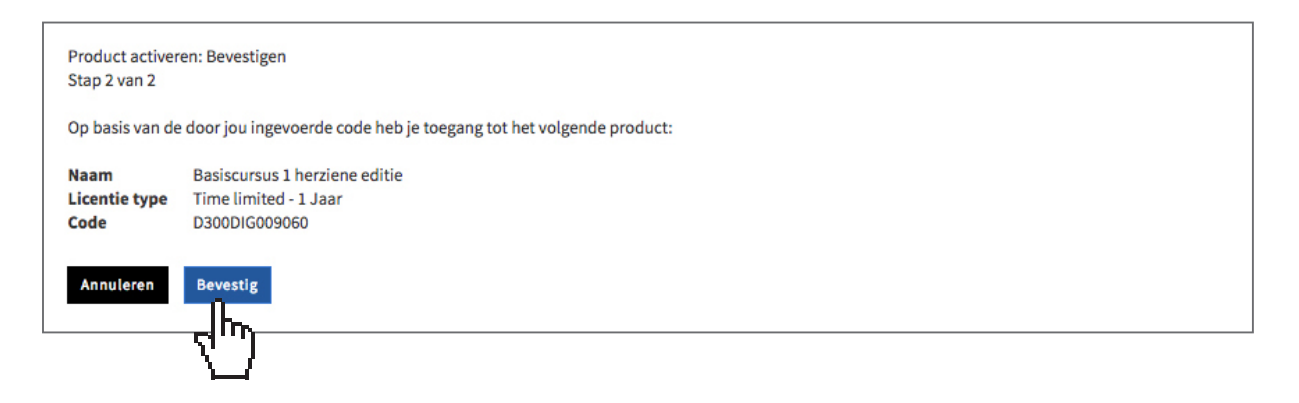

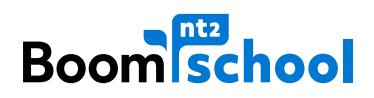

Na het invoeren van de activatiecode wordt het lesmateriaal geactiveerd. Onder '**MIJN LESMATERIAAL**' komt te staan wat u geactiveerd heeft. Om het cursusmateriaal te openen, klikt u op **Start cursus** . U kunt nu aan de slag!

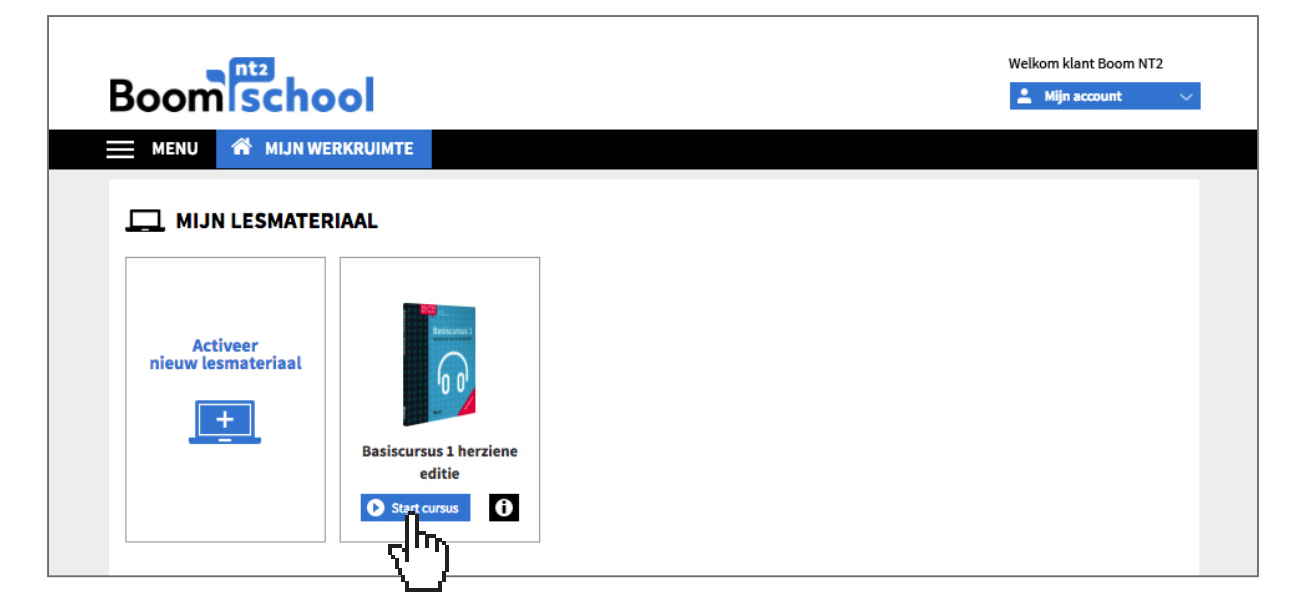